#### Help

#### This guide will aid you in the installation of UMF and it's Mods.

If you still struggle with something after reading this guide;

- Read **Troubleshooting** which covers common issues.
- Read Anti-Virus Issues if your anti-virus software is giving you trouble.
- Ask the **@Helper** group for help on our **Discord**.

#### **Table of Contents**

- Installing UMF for Windows
  - Installing Mods for Windows
  - Uninstalling UMF for Windows
- Installing UMF for Linux
  - Command line Linux
  - Installing Mods for Linux
  - Uninstalling UMF for Linux
- Installing UMF for MacOS
  - Command line MacOS
  - Installing Mods for MacOS
  - Uninstalling UMF for MacOS
- Default Controls

# **Installing UMF for Windows**

#### 1. Download UMF

- 2. Extract the zip file anywhere and start the UMF.Installer.exe by double clicking it.
  - If the installer gives you an error, then you are missing .NET 4.7.2. Download .NET 4.7.2

Last update: 2019/09/23 11:34

install

https://umodframework.com/wiki/install?rev=1569234847

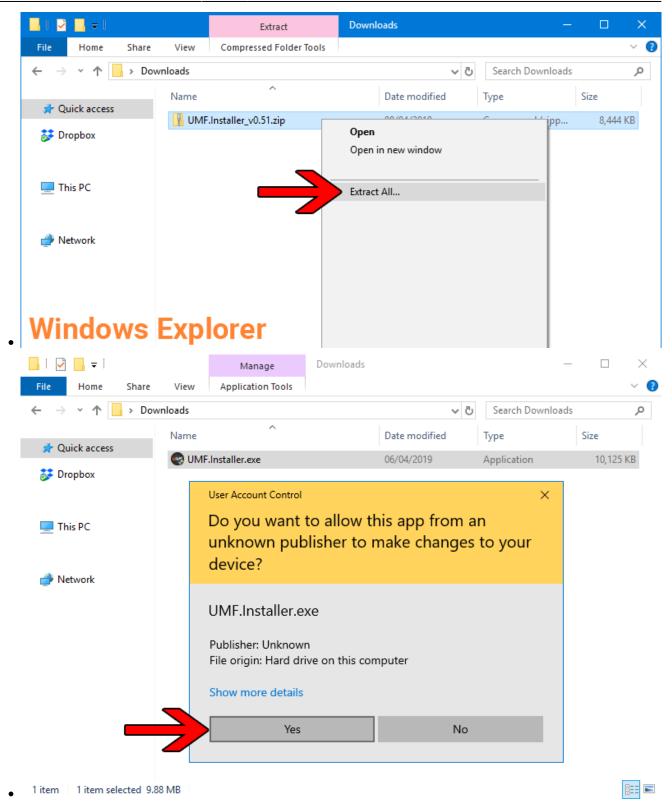

**3.** Click Next and Select the drive your game is installed on, then click "Scan for Game Folders".

WINF Installer v0.50.9

\_ \_

| UMOD FRAMEWOR                                                                                                    | <b>RIK</b> |
|----------------------------------------------------------------------------------------------------|------------|
| What is UMF?<br>UMF (uMod Framework) is an powerful all-in-one<br>modding solution for games made in the Unity Engine.                                | ^          |
| Simply put, UMF will let you;<br>• Install Mods<br>• Load Mods<br>• Play Mods<br>• Manage Mods<br>• Configure Mods<br>• Create Mods (Coding Required) | Ţ          |
| © 2018-2019 umodframework.com. All Rights Reserved.                                                                                                   | Cancel     |
| UMF Installer v0.50.9                                                                                                    |            |
| 1: Games SSD (D:\) vou have your games installed on.<br>2: Scan for Game Folders Note: This can take a few minutes on older systems.                  |            |
| 3:<br>2<br>0R                                                                                                    | ~          |
| 1: Select a Game Folder Manually<br>Status: Waiting for game folder                                                                                   |            |
| © 2018-2019 umodframework.com. All Rights Reserved.                                                                                                   | Cancel     |

- Note: If you know where your game is installed you can click "Select a Game Folder Manually" instead of using scan to find it.
- **4.** Select your game from the drop down list and click "Install".

| 😁 UMF Installer v0.50.9 — 🗆 🗙                                                                                                    |
|----------------------------------------------------------------------------------------------------|
| WIF UMOD FRAMEWORK                                                                                                    |
| <ol> <li>Old System SSD (E:\) ~ Select the drive you have your games installed on.</li> <li>Scan for Game Folders Scan complete. Pick a game from the list below.</li> </ol> |
| 3: Slime Rancher (E:\Games\Steam\steamapps\common\Slime Rancher)                                                                                                    |
| OR 1: Select a Game Folder Manually                                                                                                    |
| E:\Games\Steam\steamapps\common\Slime Rancher                                                                                                    |
| Status: The game folder is valid. Press 'Install' to start the installation.                                                                                                 |
| © 2018-2019 umodframework.com. All Rights Reserved.                                                                                                    |

5. Click "Next" and then click "Exit".

•

• You have now installed UMF can can start Installing Mods.

| 😁 UMF Installer v0.50.9 — 🗆                                                                                                    | ×   |
|----------------------------------------------------------------------------------------------------|-----|
| WIF UMOD FRAMEWORK                                                                                                    | <   |
| <ul> <li>☆ Cleaning up archive</li> <li>√ Successfully cleaned up archive.</li> <li>☆ Installing assembly into the Unity Engine</li> <li>√ Successfully installed assembly into the Unity Engine.</li> <li>☆ Installing URI Handler</li> <li>√ Successfully installed URI Handler.</li> </ul>                                                                                              | Â   |
| <ul> <li>☆ Creating folders and shortcuts</li> <li>√ Successfully created folders and shortcuts.</li> <li>☆ Registering the Uninstaller in the Windows Registry</li> <li>√ Successfully registered the Uninstaller in the Windows Registry.</li> <li>☆ Setting read/write permissions on the game folder</li> <li>√ Successfully set the folder permissions on the game folder.</li> </ul> |     |
| © UMF has been successfully installed. You can now press 'Next'.                                                                                                    | ~   |
| © 2018-2019 umodframework.com. All Rights Reserved.                                                                                                    | cel |

•

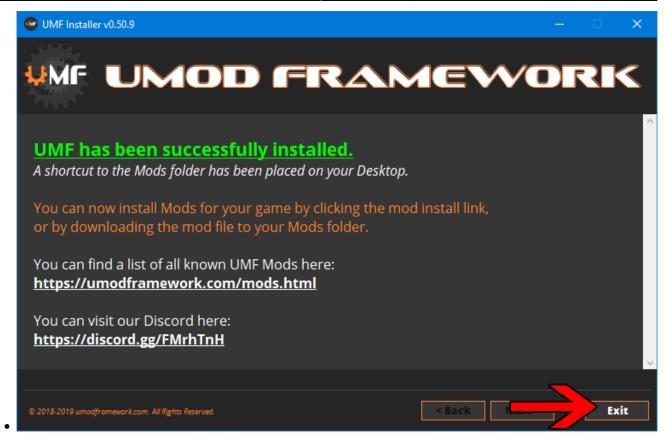

6. (OPTIONAL) Install the latest Mono for Windows: Mono for Windows

- This step is only required if you wish to run mods straight from their source files.
- The 64bit version is recommended. Do not change the install path for mono.

### **Installing Mods for Windows**

If the mod you want has a UMF Install link or button you can click that and the mod is automatically downloaded and installed for you.

- 1. Find a mod that you want.
  - Official Mod List

#### **Automatic Install:**

**2.** Click the Install link or button for the mod.

- The first time you will need to set your browser to always open those Install links with UMF.
- If there is no Install link then follow the Manual Install steps.

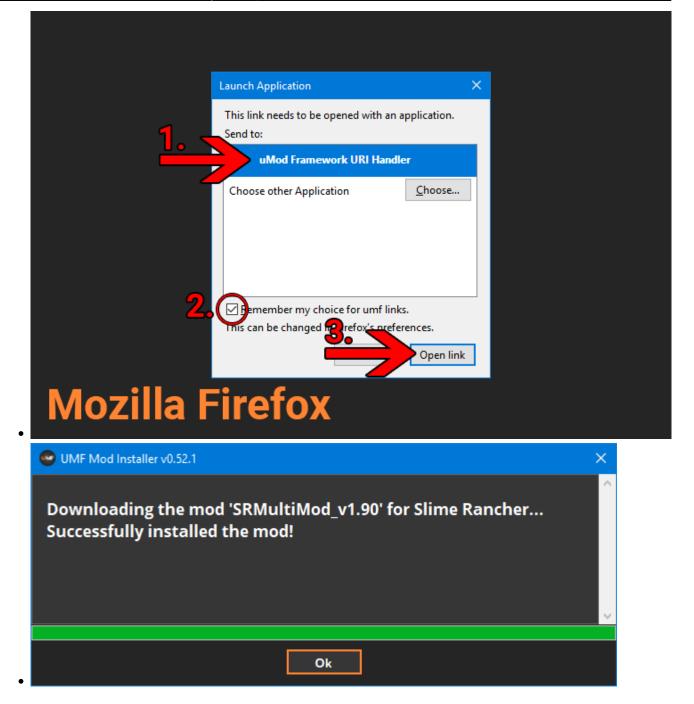

#### Manual Install:

**2.** Download the mod to your computer.

**3.** Drag and drop the mod into the Mods folder of UMF. (You can find a shortcut to the Mods folder on your desktop.)

• If the mod is in a zip file you **should <u>not</u> extract** it, UMF will do this for you.

# **Uninstalling UMF for Windows**

### Windows 10:

- 1. Open Apps & Features
- 2. Select "UMF (Game Name)"
- 3. Click Uninstall

### **Other Windows Versions:**

- 1. Open Control Panel
- 2. Open Programs & Features
- 3. Select "UMF (Game Name)"
- 4. Click Uninstall

### **Alternative:**

- 1. Open the \Game Folder\uModFramework\ folder in the Game Folder where UMF was installed.
- 2. Double click Uninstall.exe

# Installing UMF for Linux

### 1. Download UMF

- 2. Extract the zip file anywhere and start the UMF.Installer(.desktop) by double clicking it.
  - If you do not have mono you will be taken to a download page for mono.
  - You can alternatively install the mono-complete package through a repository.
- 3. Click Next and Select the drive your game is installed on, then click "Scan for Game Folders".
  - Note: If you know where your game is installed you can click "Select a Game Folder Manually" instead of using scan to find it.
- 4. Select your game from the drop down list and click "Install".
- 5. Click "Next" and then click "Exit".
  - You have now installed UMF can can start Installing Mods.

## **Command line Linux**

If you have issues with the GUI Installer you can also install UMF using a Terminal.

- 1. Extract the Installer on your desktop.
- 2. Use the -install "path" parameter to install.
  - cd ~ && cd "Desktop/UMF.Installer/" && mono UMF.Installer.exe install "/PATH/TO/GAME/FOLDER/"
- 3. You may need to also use chmod -R +rwx "/PATH/T0/GAME/F0LDER/" in order to give full permissions.

# **Installing Mods for Linux**

If the mod you want has a UMF Install link or button you can click that and the mod is automatically downloaded and installed for you.

1. Find a mod that you want.

• Official Mod List

### Automatic Install: (Not yet available for Linux)

2. Click the Install link or button for the mod.

- The first time you will need to set your browser to always open those Install links with UMF.
- If there is no Install link then follow the Manual Install steps.

#### Manual Install:

2. Download the mod to your computer.

**3.** Drag and drop the mod into the Mods folder of UMF. (You can find a shortcut to the Mods folder on your desktop.)

• If the mod is in a zip file you **should** <u>**not**</u> **extract** it, UMF will do this for you.

## Uninstalling UMF for Linux

#### Main:

- 1. Open the /Game Folder/uModFramework/ folder in the Game Folder where UMF was installed.
- Double click Uninstall(.desktop)

#### **Alternative:**

- 1. Open a Terminal type cd /Game Folder/uModFramework/ then press enter. (Full path to where UMF is installed.)
- 2. Type mono Uninstall.exe and press enter/return.

# Installing UMF for MacOS

Warning: The graphical installer is currently not working for MacOS. Please install using the Command Line instead.

#### 1. Download UMF

- 2. Extract the zip file to your Desktop and start the UMF.Installer(.app) by double clicking it.
  - In your Security & Privacy panel you may need to choose Open Anyway for the UMF.Installer.
  - If you do not have mono you will be taken to a download page for mono.
  - You may need to restart your computer for the changes to take effect.

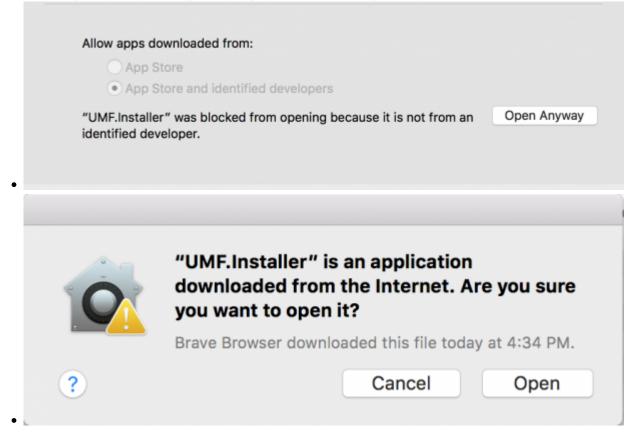

**3.** Click Next and Select the drive your game is installed on, then click "Scan for Game Folders".

- If mouse input is not working for you, you can use Tab, Arrow Keys, and Enter to select. (Don't buy a Mac next time.)
- If you know where your game is installed you can click "Select a Game Folder Manually" instead of using scan to find it.
- **4.** Select your game from the drop down list and click "Install".
- **5.** Click "Next" and then click "Exit".
  - You have now installed UMF can can start Installing Mods.

## **Command line MacOS**

If you have issues with the GUI Installer you can also install UMF using a Terminal.

- 1. Extract the zip file and place the UMF.Installer(.app) on your desktop.
- 2. Use the -install "path" parameter to install.
  - o cd ~ && cd "Desktop/UMF.Installer.app/Contents/MacOS/" && mono UMF.Installer.exe -install "/PATH/TO/GAME/FOLDER/"
  - Default Slime Rancher Steam Example: cd ~ && cd "Desktop/UMF.Installer.app/Contents/MacOS/" && mono UMF.Installer.exe -install ~/"Library/Application Support/Steam/steamapps/common/Slime Rancher/"
  - Default Slime Rancher Epic Example: cd ~ && cd "Desktop/UMF.Installer.app/Contents/MacOS/" && mono UMF.Installer.exe -install "/Users/Shared/Epic Games/SlimeRancer/"
- 3. You may need to also use chmod -R +rwx "/PATH/T0/GAME/F0LDER/" in order to give full permissions.

# **Installing Mods for MacOS**

If the mod you want has a UMF Install link or button you can click that and the mod is automatically downloaded and installed for you.

- 1. Find a mod that you want.
  - Official Mod List

### Automatic Install: (Not yet available for MacOS)

2. Click the Install link or button for the mod.

- The first time you will need to set your browser to always open those Install links with UMF.
- If there is no Install link then follow the Manual Install steps.

#### Manual Install:

2. Download the mod to your computer.

**3.** Drag and drop the mod into the Mods folder of UMF. (You can find a shortcut to the Mods folder on your desktop.)

• If the mod is in a zip file you **should <u>not</u> extract** it, UMF will do this for you.

### **Uninstalling UMF for MacOS**

#### Main:

- 1. Open the /Game Folder/uModFramework/ folder in the Game Folder where UMF was installed.
- 2. Double click Uninstall(.app)
- 3. In your Security & Privacy panel choose Open Anyway for the Uninstall.app.

#### **Alternative:**

- 1. Open a Terminal and type cd /Game Folder/uModFramework/ then press enter. (Full path to where UMF is installed.)
- 2. Type "mono Uninstall.exe' and press enter.

# **Default Controls**

These default controls can be changed in the UMF Menu.

```
Shift + F10 = Open the UMF Menu (Change settings for mods here.)
Shift + \sim = Open the Console (Type help in console for a list of console commands.)
```

```
Note: \sim (Tilde) is the key above Tab on all keyboards regardless of language.
```

#### From:

https://umodframework.com/wiki/ - UMF Wiki

Permanent link: https://umodframework.com/wiki/install?rev=1569234847

Last update: 2019/09/23 11:34

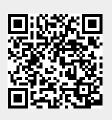